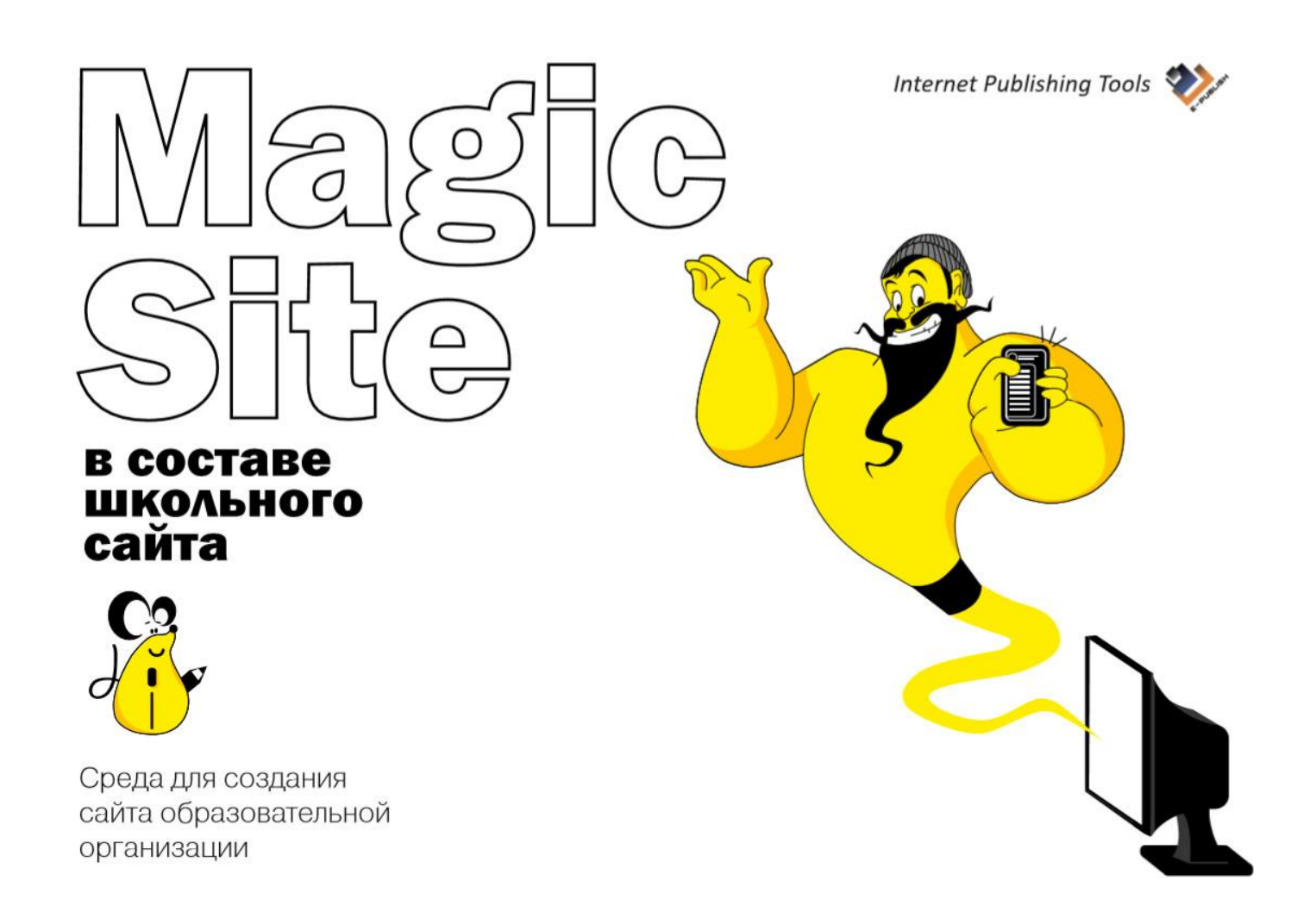

# КРАТКОЕ РУКОВОДСТВО

### **Оглавление**

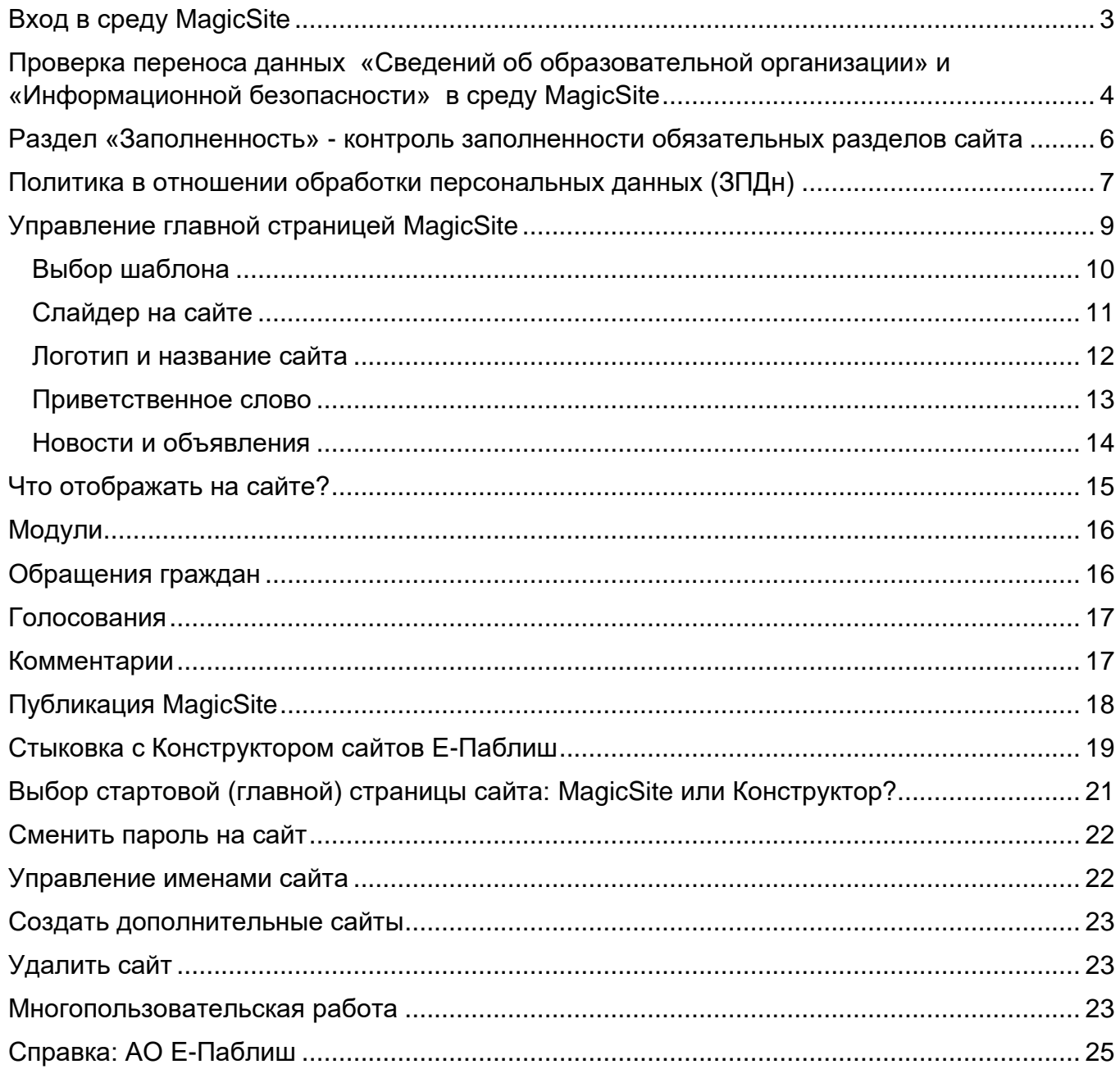

### Вход в среду MagicSite

<span id="page-2-0"></span>До 1 марта 2020 года вход в среду MagicSite осуществляется по ссылке:

### [https://ncp.edusite.ru](https://ncp.edusite.ru/)

Логин и пароль для входа совпадает с логином и паролем от вашего виртуального кабинета «Школьный сайт».

#### После 1 марта 2020 г. вход будет осуществляться по ссылке:

[https://cp.edusite.ru](https://cp.edusite.ru/)

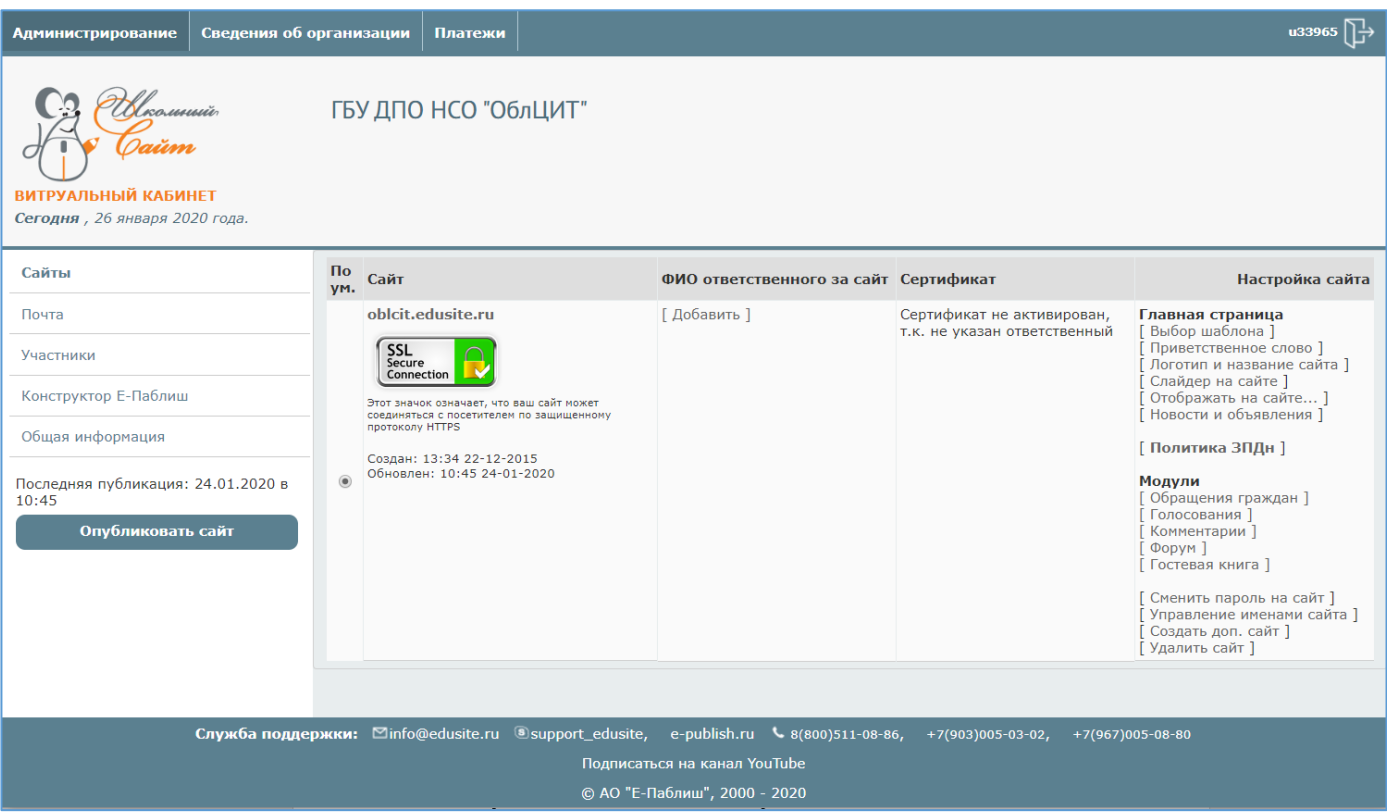

# <span id="page-3-0"></span>Проверка переноса данных «Сведений об образовательной организации» и «Информационной безопасности» в среду MagicSite

Введённые ранее (в Конструкторе сайтов) данные разделов «Сведений об образовательной организации» и «Информационной безопасности» должны автоматически перенестись в соответствующие разделы MagicSite (если данные были введены штатным образом через конструктора). Однако, во избежание потери данных, рекомендуем *до обновления Конструктора сайтов и до публикации MagicSite*  проверить правильность переноса данных.

Для этого:

- Откройте разделы на вашем официальном сайте:
	- o «Сведения об образовательной организации».
	- o «Информационная безопасность».
- Зайдите в редактирование MagicSite и перейдите на закладку «Сведения об образовательной организации». Путь к разделу:

*«Сведения об организации» / «Сведения об образовательной организации»*

Сверьте данные раздела с данными на сайте.

• Затем откройте раздел «Информационная безопасность». Путь к разделу: *«Сведения об организации» / «Информационная безопасность».*

Сверьте данные раздела с данными на сайте.

- Если данные перенесены корректно, приступайте к редактированию данных и заведению прочих обязательных разделов.
- Если данные не перенеслись или перенеслись неверно, сообщите об этом в техническую поддержку АО Е-Паблиш.

### Примечание:

*данные разделов будут перенесены только в том случае, если вы их заполняли штатным образом, используя конструктор сведений об образовательной организации и конструктор информационной безопасности, входящие в состав конструктора сайтов Е-Паблиш.* 

### Заполнение и редактирование обязательных разделов сайта

Войдите в редактирование MagicSite:

[https://ncp.edusite.ru](https://ncp.edusite.ru/)

#### Логин / Пароль – такие же, как от виртуального кабинета

Перейдите на вкладку «Сведения об организации».

Последовательно заходите в разделы сайта и заполняйте данные, как в анкете:

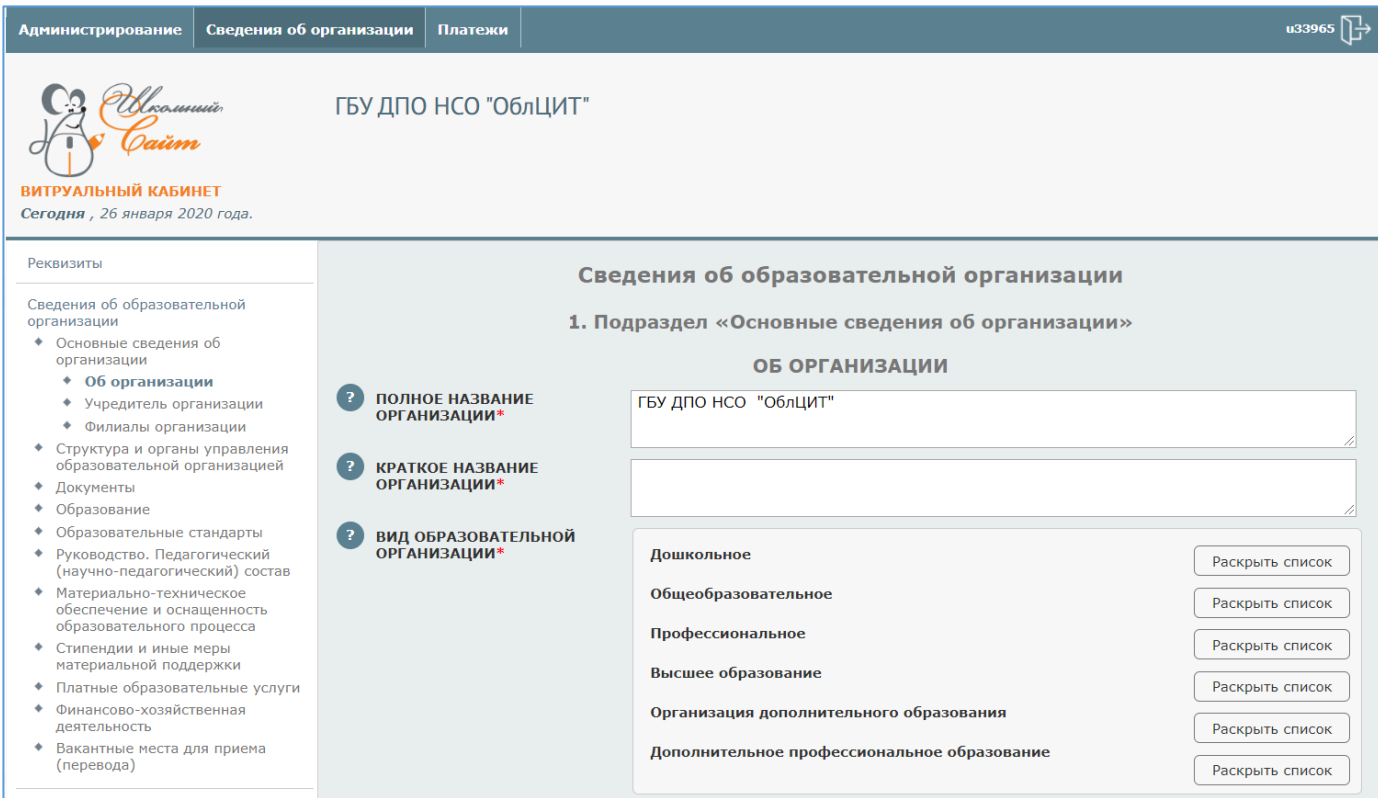

Для контроля заполненности используйте раздел «Заполненность».

### Раздел «Заполненность» - контроль

### <span id="page-5-0"></span>заполненности обязательных разделов сайта

Сложно заполнить огромное число документов за один раз. Чтобы не забыть, что уже заполнено, а что нет – существует раздел «Заполненность». В нём видно, что ещё осталось заполнить:

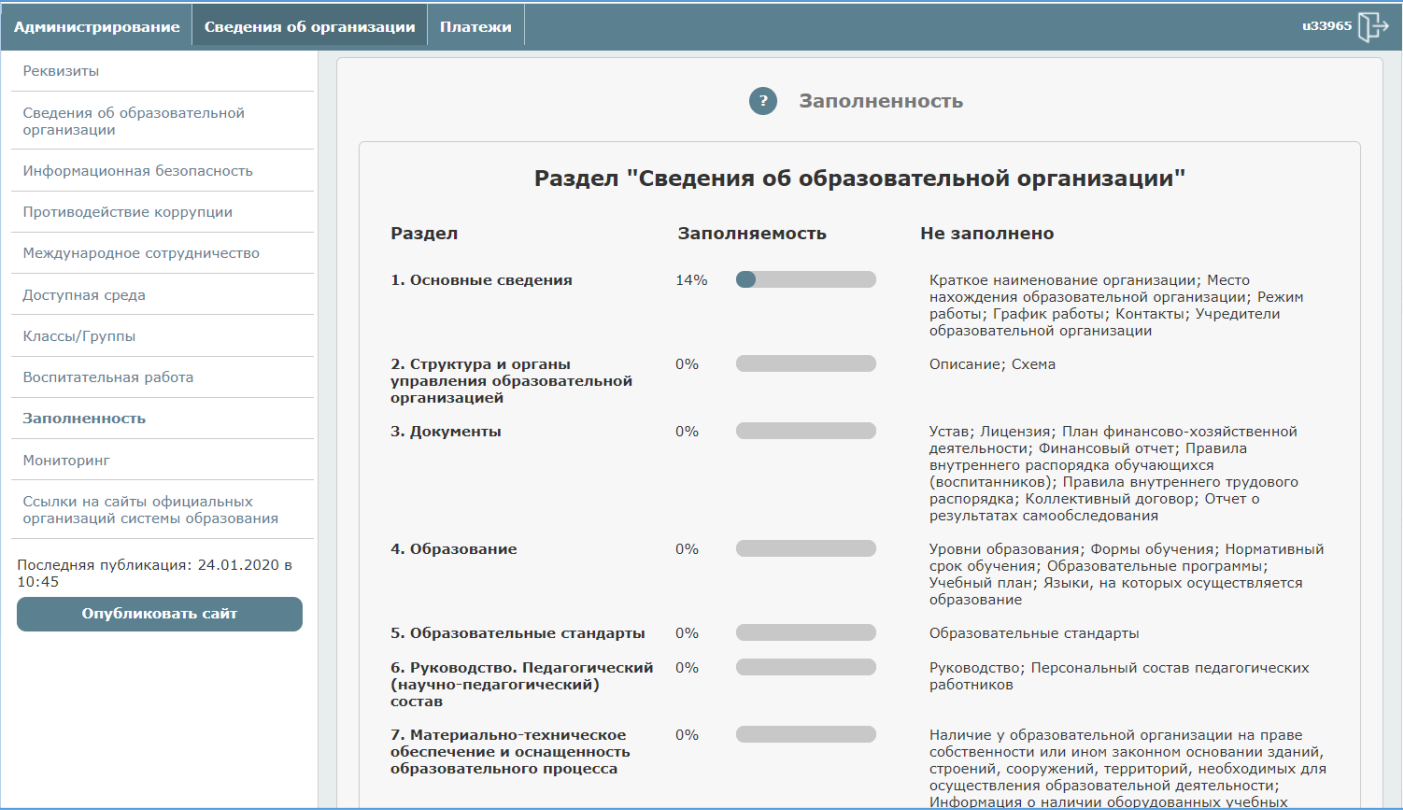

### <span id="page-6-0"></span>Политика в отношении обработки персональных данных (ЗПДн)

В соответствии со статьёй 13.11. «Нарушение законодательства Российской Федерации в области персональных данных Кодекс Российской Федерации об административных правонарушениях" от 30.12.2001 N 195-ФЗ (ред. от 27.12.2019) (с изм. и доп., вступ. в силу с 13.01.2020):

- за отсутствие на сайте утверждённой политики в отношении обработки персональных данных (ЗПДн) влечет предупреждение или наложение административного штрафа на граждан в размере от семисот до одной тысячи пятисот рублей; на должностных лиц - от трех тысяч до шести тысяч рублей; на индивидуальных предпринимателей - от пяти тысяч до десяти тысяч рублей; на юридических лиц - от пятнадцати тысяч до тридцати тысяч рублей.
- При сборе персональных данных, в том числе посредством информационнотелекоммуникационной сети "Интернет", оператор обязан обеспечить запись, систематизацию, накопление, хранение, уточнение (обновление, изменение), извлечение персональных данных граждан Российской Федерации с использованием баз данных, находящихся на территории Российской Федерации, за исключением случаев, указанных в пунктах 2, 3, 4, 8 части 1 статьи 6 настоящего Федерального закона. (часть 5 введена Федеральным законом от 21.07.2014 N 242-ФЗ).

Чтобы избежать значительных штрафов, необходимо своевременно подписать Приказ по организации, утверждающий Политику в отношении обработки персональных данных на конкретном сайте.

#### Примечание:

в отношении конкретного (официального) сайта должен быть подписан отдельный Приказ об утверждении Политики в отношении обработки персональных данных на данном сайте.

## Конструктор Приказа и Политики в отношении обработки персональных данных включён в состав MagicSite.

Чтобы сконструировать и разместить на сайте Приказ и Политику, проделайте следующее:

- 1. Войдите в раздел «Администрирование».
- 2. Щелкните по ссылке «Политика ЗПДн».
- 3. Перейдите по ссылке «Сгенерировать приказ "Об утверждении политики в отношении обработки персональных данных» − заполните требуемые поля.
- 4. Щёлкните «Сохранит» и «Скачать для печати».
- 5. Перейдите по ссылке «Сгенерировать файл политики в отношении обработки персональных данных». Заполните требуемые поля. Щёлкните «Сохранить» и «Скачать для печати».
- 6. Распечатайте тексты на бланке организации. Подпишите, поставьте печать и зарегистрируйте Приказ (как обычно).
- 7. Отсканируйте документы и разместите на сайте, используя кнопки «Выберите файл».

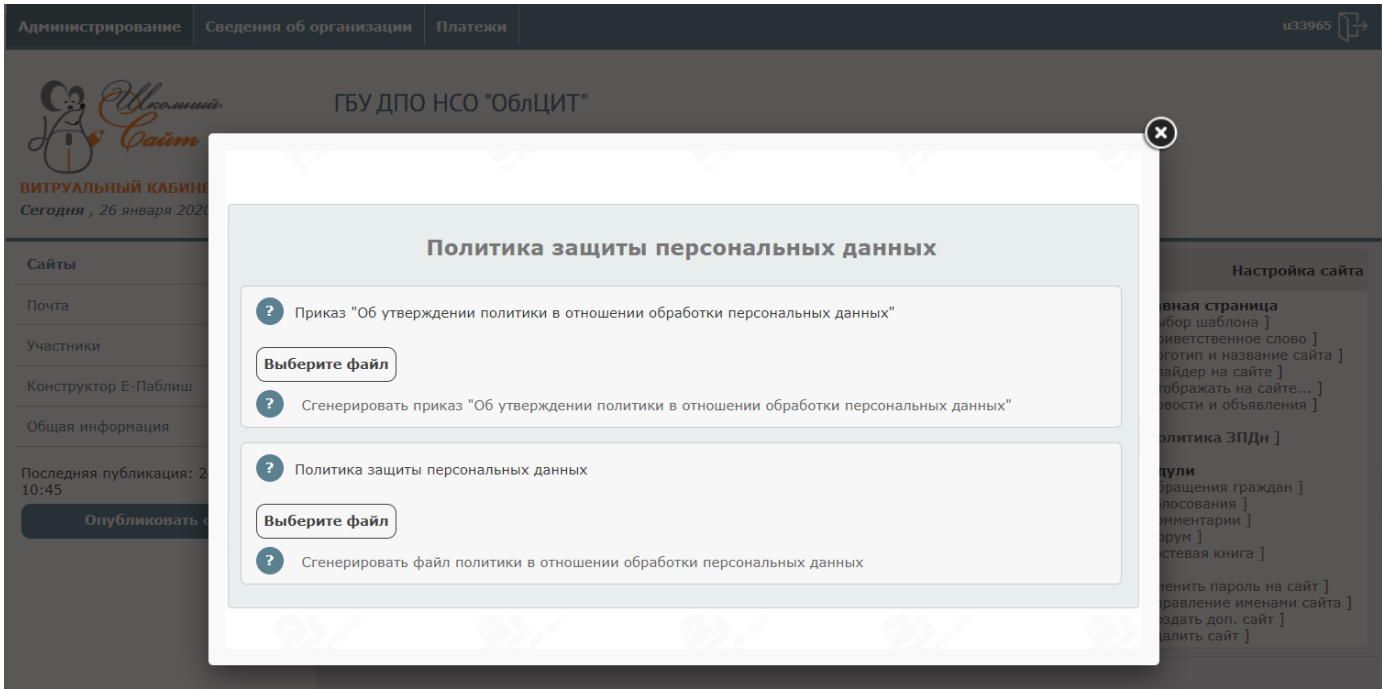

После публикации Политика в отношении обработки персональных

данных появится в нужных местах автоматически.

### Управление главной страницей MagicSite

<span id="page-8-0"></span>Главная страница MagicSite создаётся автоматически:

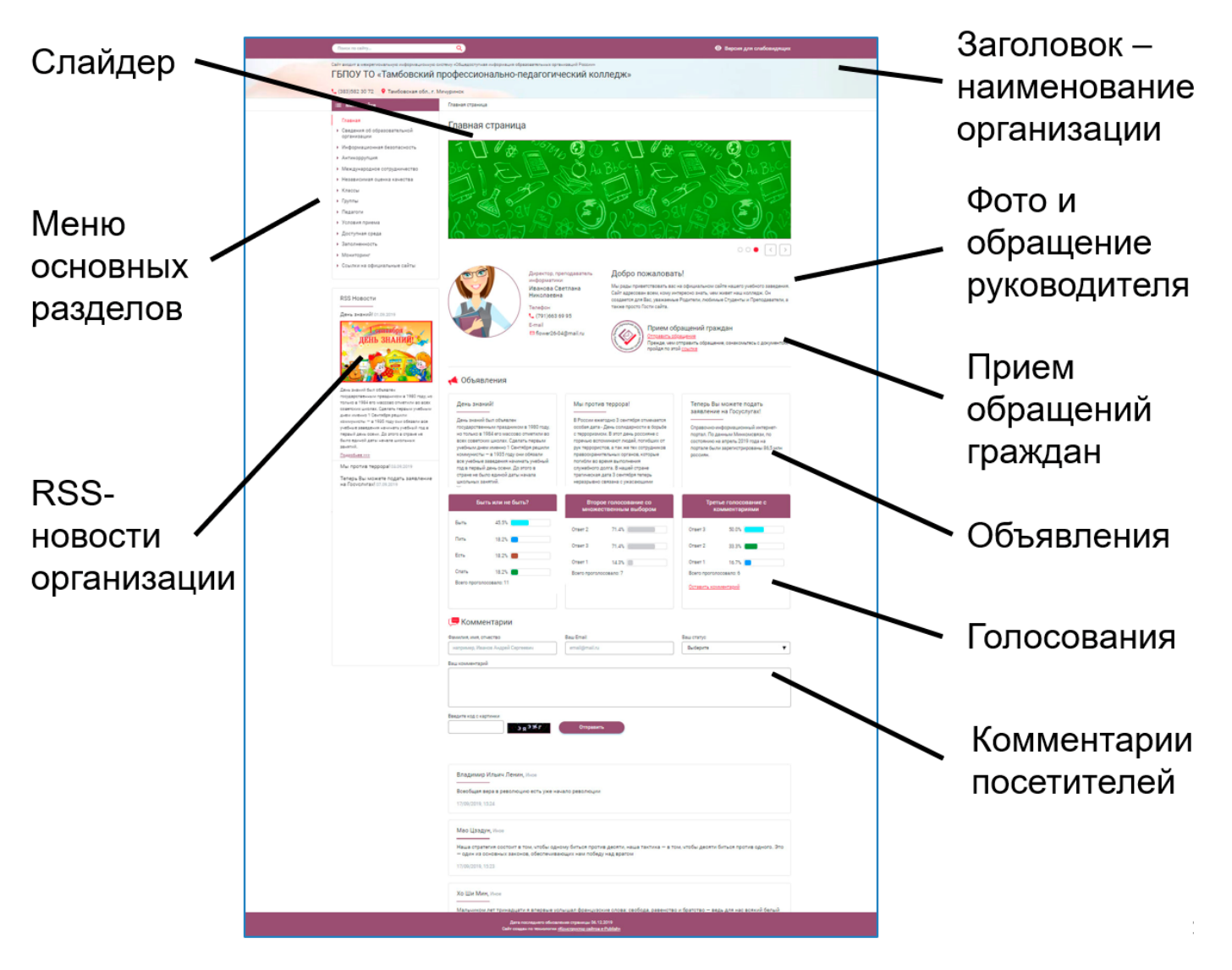

Часть полей главной страницы формируется автоматически – данные берутся из

заполненных вами разделов, а часть – заполняются в разделе

«Администрирование» «Настройка сайта».

#### Поля, которые встраиваются автоматически:

- **Наименование организации в заголовке сайта** берётся из раздела «Сведения об образовательной организации» / «Основные сведения» / «Об организации».
- *Версия для слабовидящих* − формируется автоматически.
- *Поиск по сайту*: формируется автоматически.
- Меню основных разделов формируется автоматически.
- *Фото руководителя* − берётся из раздела «Сведения об образовательной организации» / «Руководство. Педагогический (научно-педагогический) состав» / «Руководство».

• *Принадлежность сайта организации к региону* − вставляется в заголовок сайта на основании данных, введённых в «Сведения обобразовательной организации».

Далее рассмотрим поля, которые убавляются из раздела

### *«Администрирование» / «Настройка сайта»*:

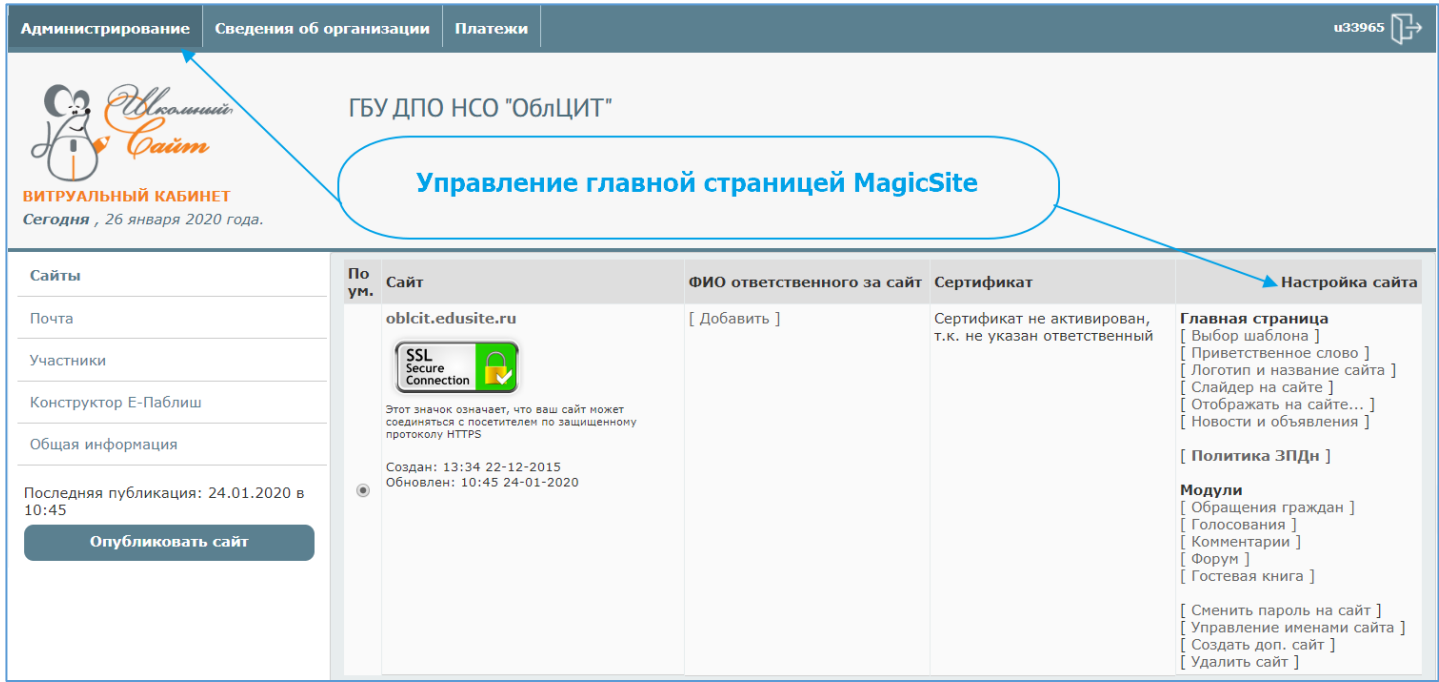

### Выбор шаблона

<span id="page-9-0"></span>Для выбора шаблона перейдите:

#### «Администрирование» / «Настройка сайта» / «Главная страница» / «Выбор шаблона»:

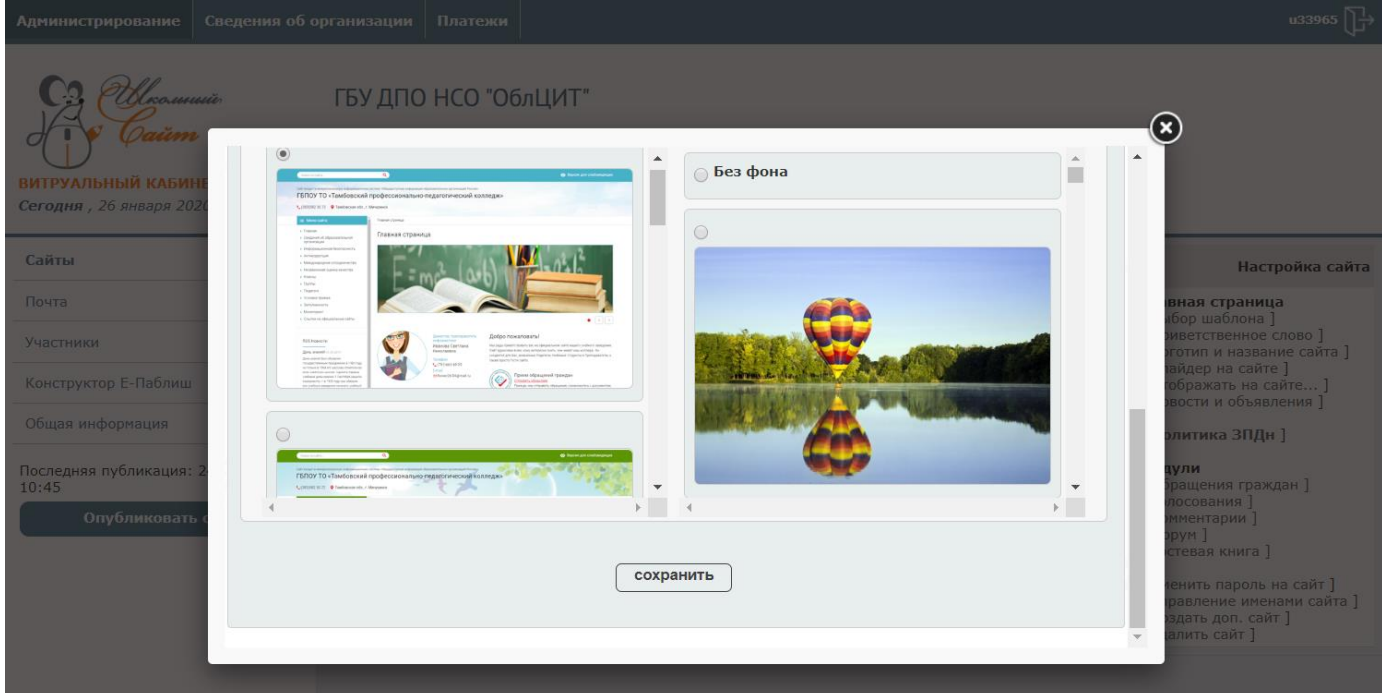

Выберите подходящий шаблон и фон за пределами страницы. Щёлкните «Сохранить».

### Слайдер на сайте

<span id="page-10-0"></span>Вы можете разместить слайдер на главной странице сайта, отражающей наиболее значимые события последних дней, происшедших в вашей организации. Рекомендованные размеры изображения: **1044 х 300рх** – другие размеры будут автоматически приводиться к этим размерам.

Создать слайдер – чрезвычайно просто:

Зайдите в раздел:

#### *«Администрирование» / «Настройка сайта» / «Главная страница» / «Выбор шаблона»*

добавьте фотографии, которые вы хотите разместить на сайте и сохраните. После публикации слайдер окажется на вашем сайте.

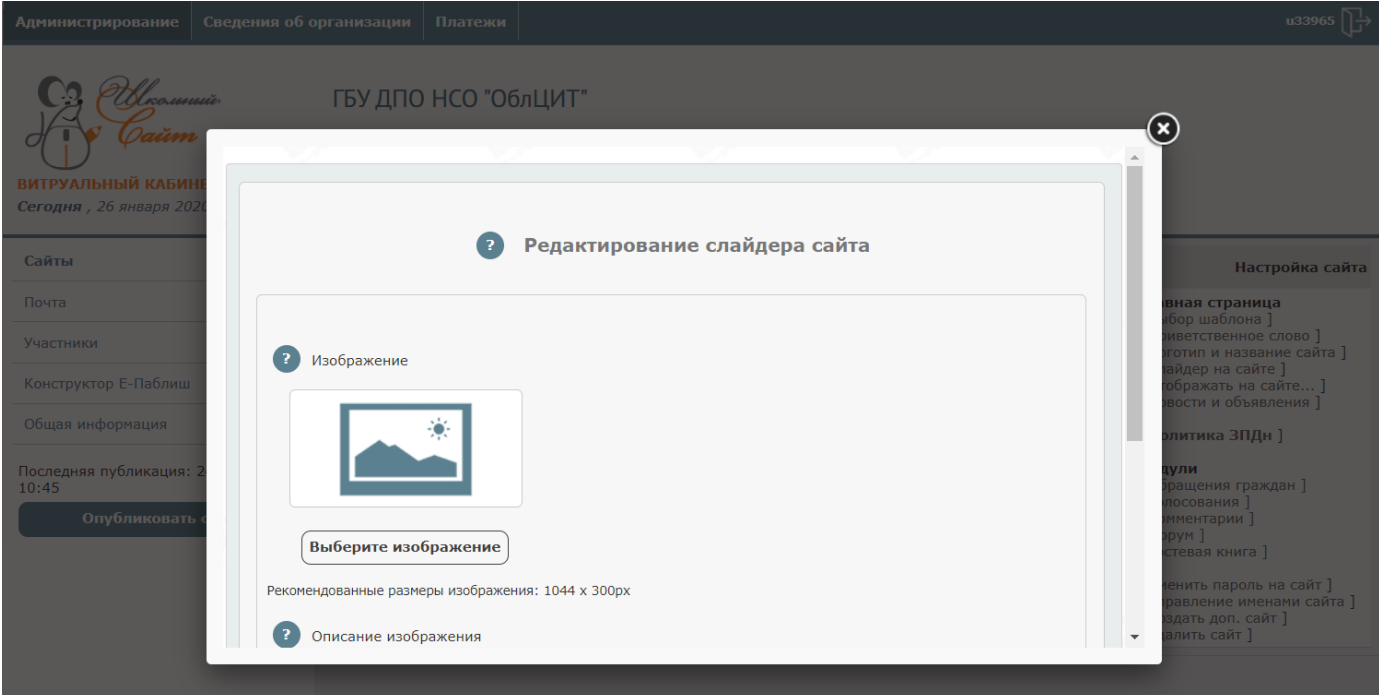

#### Логотип и название сайта

<span id="page-11-0"></span>Вы можете вставить логотип вашей организации. Для этого надо выбрать

### *«Администрирование»/ «Настройка сайта»/ «Главная страница»/ «Логотип и название сайта»*

И вставить изображение логотипа:

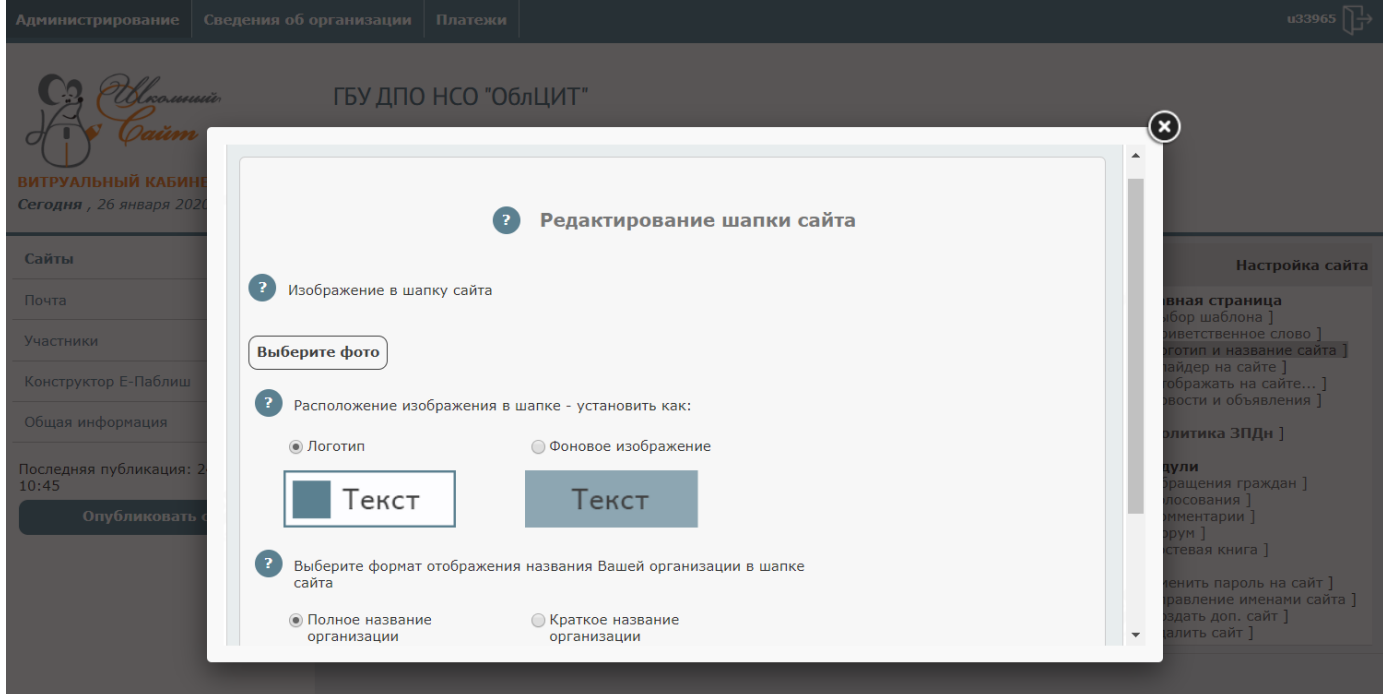

#### Приветственное слово

<span id="page-12-0"></span>Можно ввести приветственное слово или обращение руководителя.

Путь к редактированию:

#### *«Администрирование»/ «Настройка сайта»/ «Главная страница»/ «Приветственное слово»*

Ввести текст приветствия.

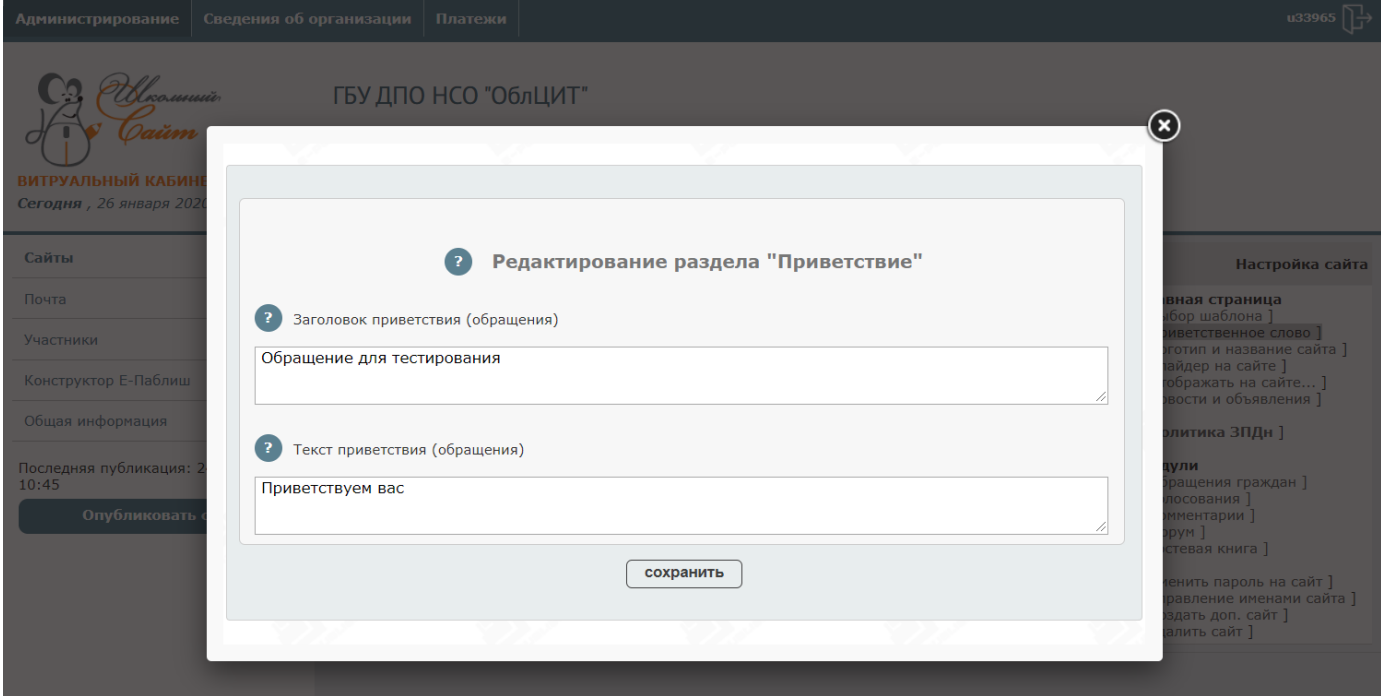

### Новости и объявления

<span id="page-13-0"></span>MagicSite позволяет вести RSS-новости. Новости формируются в ленты на вашем сайте и агрегируются в лентах региона. Новость можно сделать «Объявлением» – для этого надо отметить «Сделать объявлением».

Путь к редактированию:

 *«Администрирование»/ «Настройка сайта»/ «Главная страница»/«Новости и объявления»*

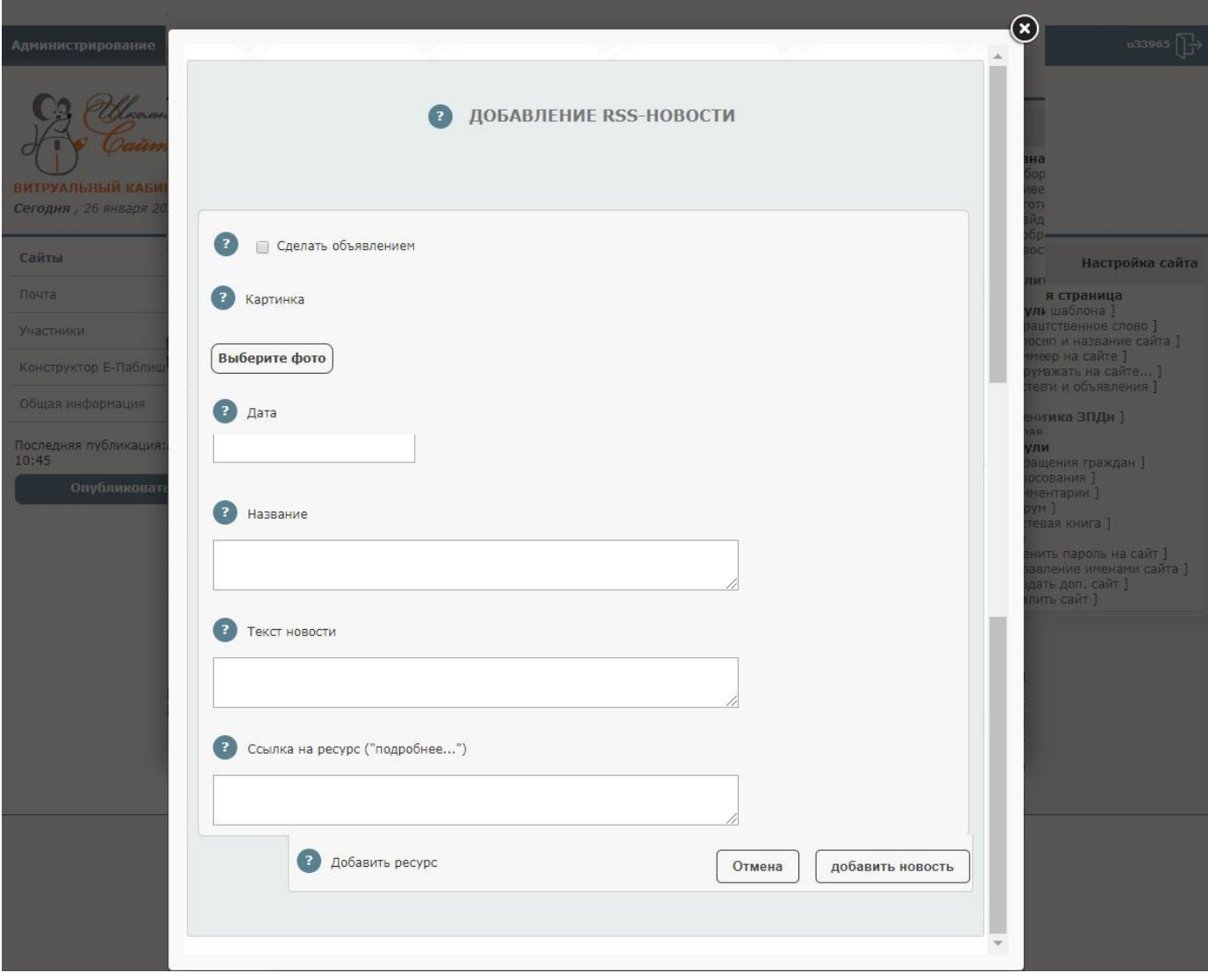

### Что отображать на сайте?

<span id="page-14-0"></span>Здесь можно указать что отображать на сайте, а что нет.

Путь к редактированию:

### *«Администрирование»/«Настройка сайта»/«Главная страница»/«Отображать на*

*сайте...»*

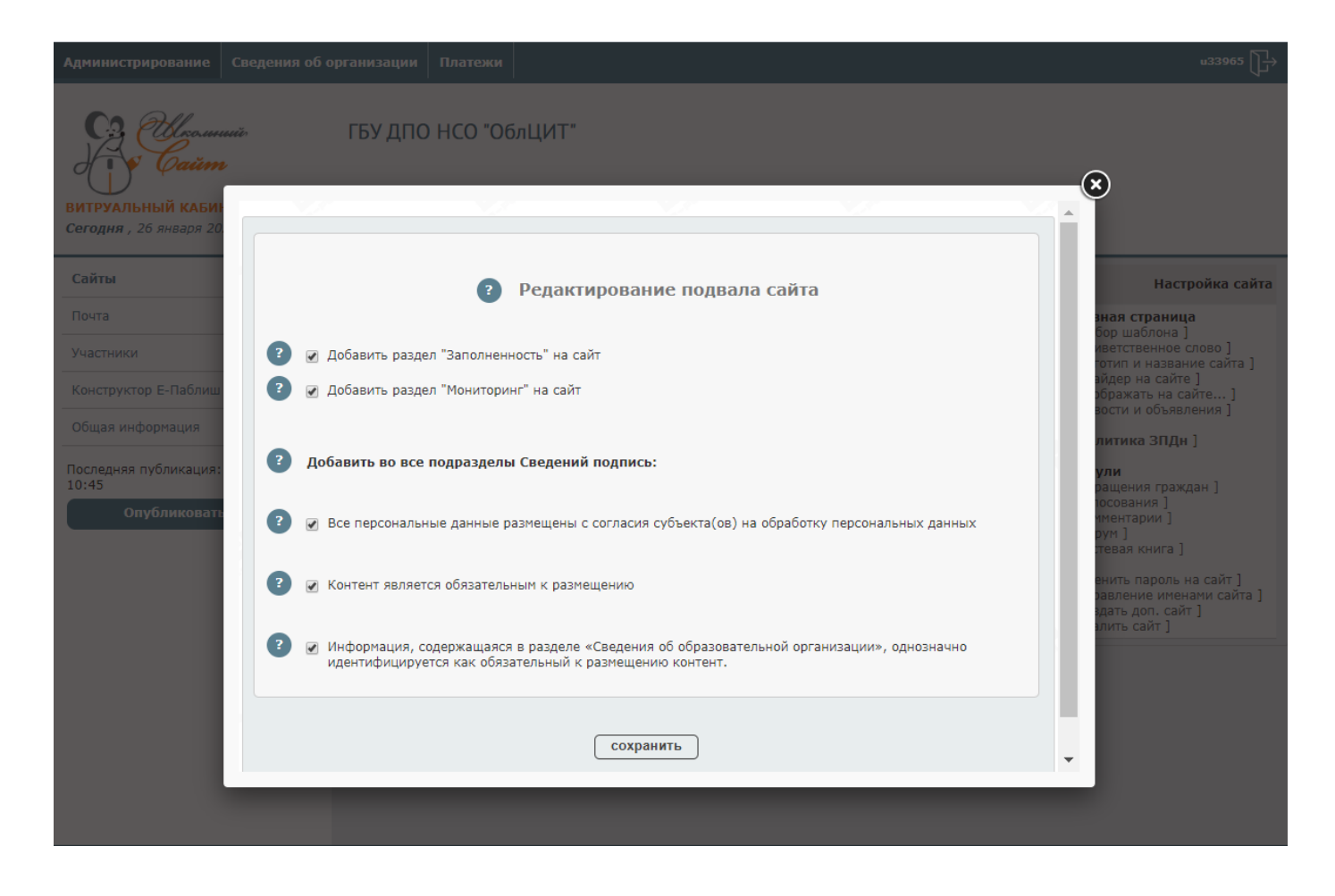

### Модули

#### Обращения граждан

<span id="page-15-1"></span><span id="page-15-0"></span>Для настройки модуля выбираем из списка:

### *Администрирование / Модули / Обращения граждан*

и попадаем в окно настройки модуля:

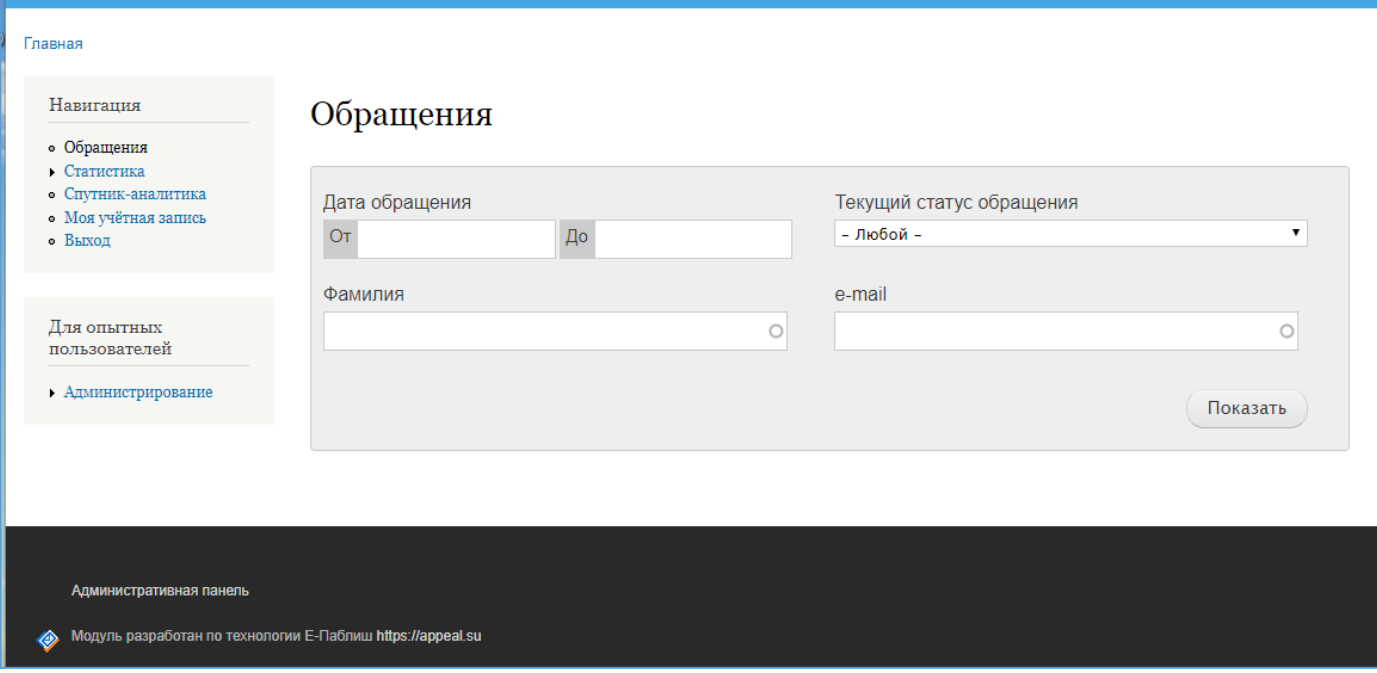

Подробно работа с модулем «Обращения граждан» описано здесь:

<span id="page-15-2"></span><https://edusite.ru/appeals.pdf>

#### Голосования

Для настройки модуля выбираем из списка:

#### *Администрирование / Модули / Голосования*

и попадаем в окно настройки модуля:

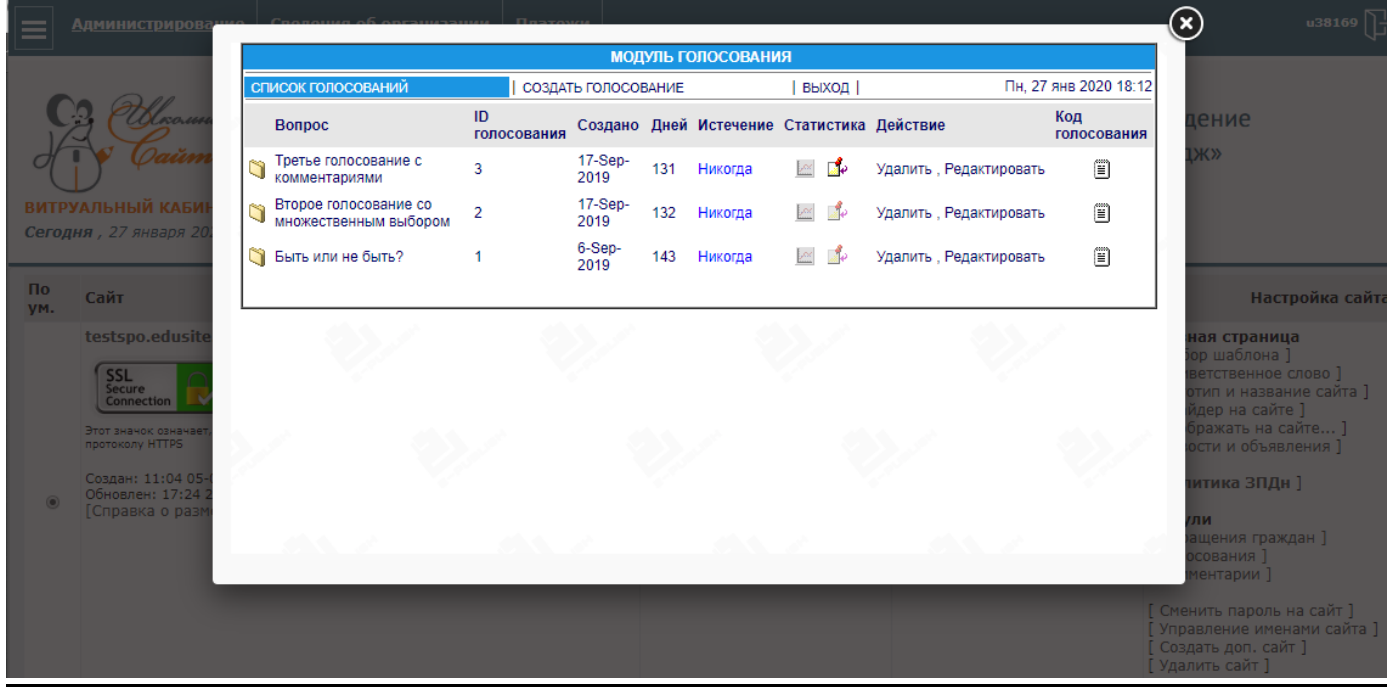

<span id="page-16-0"></span>Требуемые голосования появятся на главной странице MagicSite.

#### Комментарии

Для настройки модуля выбираем из списка:

#### *Администрирование / Модули / Комментарии*

и попадаем в окно настройки модуля:

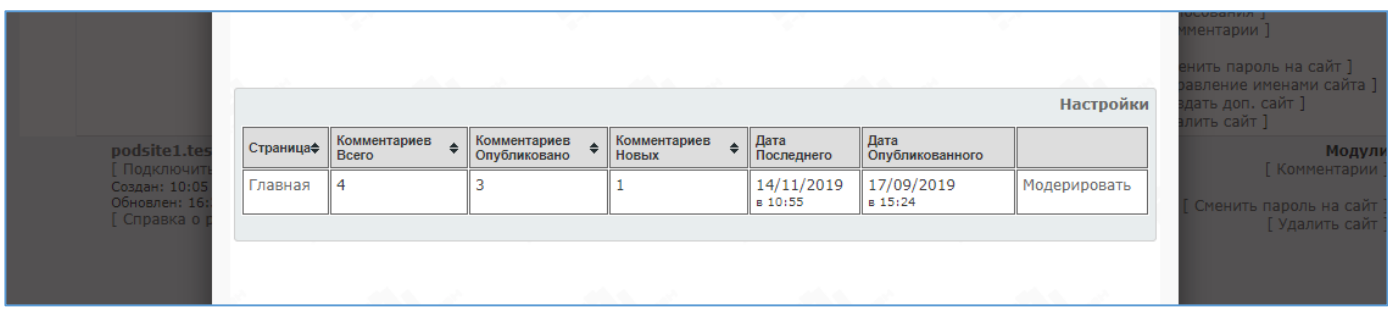

<span id="page-16-1"></span>Отметим, что по умолчанию модуль настроен на премодерацию: тесть, при поступлении очередного комментария, комментарии не появится на сайте, пока вы его не одобрите.

### Публикация MagicSite

Для того, чтобы ваши данные попали на ваш сайт, его надо опубликовать.

Пути:

#### *«Администрирование» / «Опубликовать сайт»* или *«Сведения об организации» / «Опубликовать сайт»*

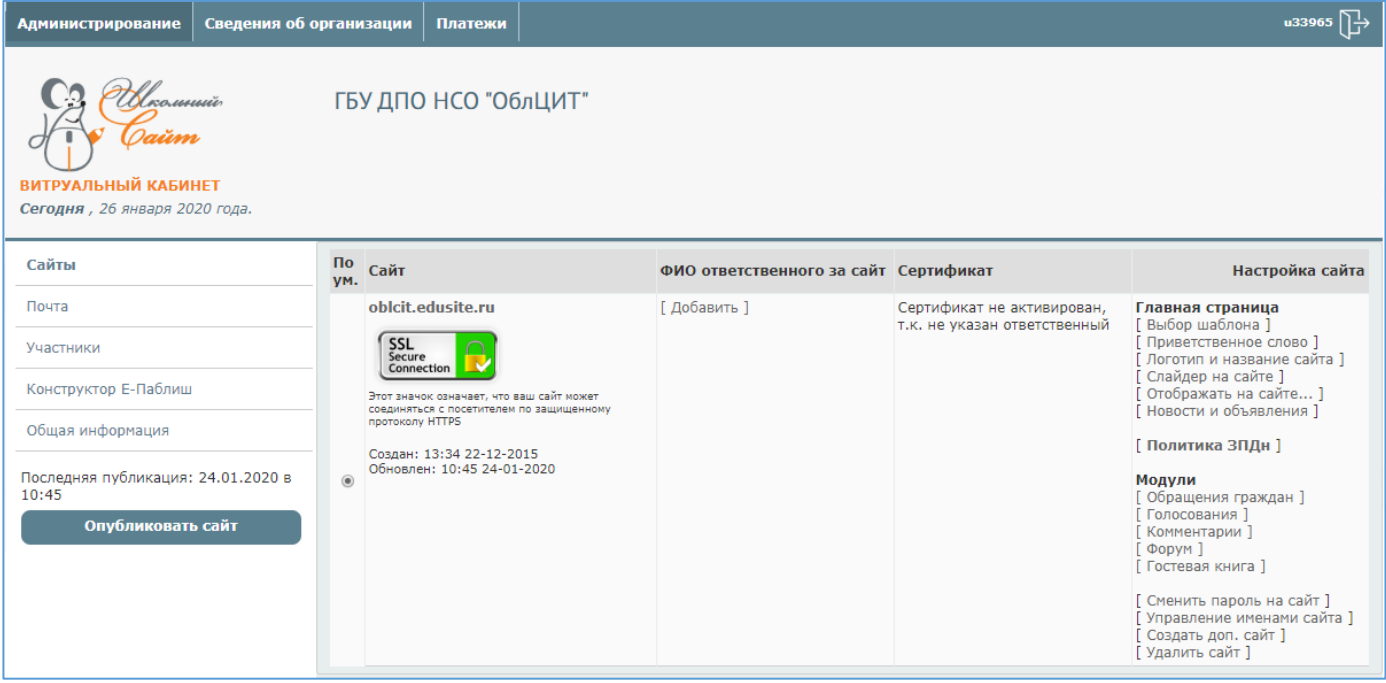

### <span id="page-18-0"></span>Стыковка с Конструктором сайтов Е-Паблиш

MagicSite может быть состыкован с сайтом, созданном в Конструкторе сайтов

Е-Паблиш. Для этого вам потребуется версия Конструктора выше 4.5.209.

Скачать и установить её вы можете из своего виртуального кабинета:

![](_page_18_Picture_30.jpeg)

Скачиваете, инсталлируете Конструктор. Открываете ваш проект в новом конструкторе и публикуете.

После публикации все страницы, кроме обязательных разделов, окажутся в разделе «Разделы основного сайта»:

![](_page_19_Picture_1.jpeg)

Время публикации: от 1 до 5 минут.

# <span id="page-20-0"></span>Выбор стартовой (главной) страницы сайта: MagicSite или Конструктор?

Вы можете выбрать в качестве стартовой страницы:

- **главную страницу MagicSite**
- главную страницу, созданную вами в Конструкторе сайтов

Чтобы выбрать, какая страница будет стартовой, проделайте следующее:

- 1. Загрузите проект сайта в Конструктор школьных сайтов.
- 2. Щёлкните по кнопке «Выбор домашней страницы сайта»:

![](_page_20_Picture_7.jpeg)

3. Опубликуйте сайт, пользуясь встроенным публикатором.

### Сменить пароль на сайт

<span id="page-21-0"></span>Эта функция предназначена для смены пароля в публикаторе Конструктора сайтов Е-Паблиш. Путь:

### *Администрирование / Настройка сайта / Модули*

![](_page_21_Picture_46.jpeg)

Обращаем внимание на то, что пароль для Публикатора в Конструкторе Е-Паблиш.

### Управление именами сайта

<span id="page-21-1"></span>Вы можете присвоить сайту более одного имени – функция «Управление именами сайта» для этого:

![](_page_21_Picture_47.jpeg)

Путь:

*Администрирование / Настройка сайта / Модули / Удалить сайт*

### Создать дополнительные сайты

<span id="page-22-0"></span>Вы можете создать некоторое число дополнительных сайтов с именами в

#### выбранном вами домене:

![](_page_22_Picture_62.jpeg)

Путь:

*Администрирование / Настройка сайта / Модули / Создать доп.сайт*

### Удалить сайт

<span id="page-22-1"></span>Эта функция предназначена для удаления сайта:

![](_page_22_Picture_63.jpeg)

### Многопользовательская работа

<span id="page-22-2"></span>Очень сложно вести такое число разделов в одиночку.

Вы можете распределить эту работу среди сотрудников вашей организации.

Например, один человек может вести разделы «Информационная безопасность» и

«Противодействие коррупции», другой – «Сведения об образовательной

организации», а также − классные руководители и т.д.

### Распределить обязанности и предоставить доступ соответствующим сотрудникам

может человек с правами Администратора сайта:

![](_page_23_Picture_10.jpeg)

### Справка: АО Е-Паблиш

<span id="page-24-0"></span>Капитал компании находится на территории России, в российских банках.

АО Е-Паблиш включено в Реестр операторов, осуществляющих обработку персональных данных под номером 77-19-014170.

АО Е-Паблиш является оператором связи ID 96703, в процессе основной услуги оказывает своим клиентам телематические услуги связи на основании лицензии №169756, выданной Роскомнадзором 11 декабря 2018 года. Лицензия продлена по 11.12.2023.

Фактическое расположение серверов «Е-Паблиш», на которых размещаются сайты: Российская академия наук, ул. Профсоюзная, 84/32, Москва, 117997 Институт космических исследований РАН.

IP-сеть: 85.193.64.0/21

Конструктор школьных сайтов [136444] включен в Единый реестр российских программ для электронных вычислительных машин и баз данных по Приказу Минкомсвязи РФ от 22.02.2018 №63, Приложение 1, №пп.35, реестровый № 5155.

Акционерное общество Е-Паблиш: для писем: Россия,

129344, г.Москва, ул. Верхоянская, д.18, корп.2

Главный офис: 101000, г. Москва,

Кривоколенный пер. д.4 стр.5.

E-mail: [info@e-publish.ru](mailto:info@e-publish.ru)

+7(800) 511 08 86 (бесплатный телефон) +7 (903) 005 03 02 +7 (495) 623 74 48

![](_page_24_Picture_13.jpeg)